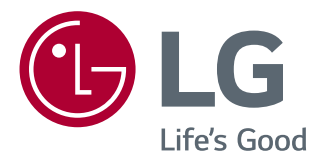

# MANUAL DE INSTRUÇÕES MONITOR DE LED LCD

Leia este manual com atenção antes de utilizar o dispositivo e guarde-o para futuras consultas.

20M35PH MODELO DE MONITOR DE LED LCD

## **ÍNDICE**

## **[LICENÇA](#page-2-0)**

### **[MONTAR E PREPARAR](#page-3-0)**

- [Desembalar](#page-3-0)
- [Peças e botões](#page-4-0)
- [Instalação do monitor](#page-5-0)
- [Montagem da base do suporte](#page-5-0)
- [Desmontar a base do suporte](#page-5-0)
- [Desmontar o corpo do suporte](#page-6-0)
- [Instalação em uma mesa](#page-7-0)
- [Ajustar o ângulo](#page-7-0)
- [Ajustar a altura do suporte](#page-8-0)
- 9 [Utilizar o dispositivo de bloqueio Kens](#page-8-0)[ington](#page-8-0)
- [Usando a função Pivot](#page-9-0)
- [Montar na parede](#page-10-0)

### **[UTILIZAR O MONITOR](#page-11-0)**

- [Ligação a um PC](#page-11-0)
- [Ligação D-SUB](#page-11-0)
- [Ligação HDMI](#page-11-0)
- [Ligação a dispositivos AV](#page-12-0)
- [Ligação HDMI](#page-12-0)

### **[PERSONALIZAR AS](#page-13-0)  [DEFINIÇÕES](#page-13-0)**

- [Personalizar as definições](#page-14-0)
- [Definições do Menu](#page-14-0)
- [16 -Imagem](#page-15-0)
- [16 -Cor](#page-15-0)
- [17 -Visor](#page-16-0)
- [17 -Outros](#page-16-0)
- [Definições do Modo Reader](#page-17-0)
- [SMART ENERGY SAVING](#page-17-0)

## **[RESOLUÇÃO DE PROBLEMAS](#page-18-0)**

## **[ESPECIFICAÇÕES](#page-20-0)**

- [20M35PH](#page-20-0)
- [Modos predefinidos \(Resolução\)](#page-21-0)
- [Indicador](#page-21-0)

## <span id="page-2-0"></span>**LICENÇA**

As licenças variam de acordo com o modelo. Visite www.lg.com para obter mais informações sobre a licença.

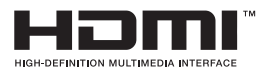

Os termos HDMI e HDMI High-Definition Multimedia Interface, e o logotipo HDMI são marcas ou marcas registradas da HDMI Licensing Administrator, Inc. nos Estados Unidos e em outros países.

O seguinte conteúdo é unicamente aplicado ao monitor que é vendido no mercado europeu e necessita cumprir com a Directiva ErP:

\* Este monitor está definido para se desligar automaticamente 4 horas após o ter ligado e se não existir nenhum ajuste no mesmo.

\* Para desativar esta definição, altere a opção para "Off" em "Automatic Standby (Suspensão Automática) no menu OSD.

## <span id="page-3-0"></span>**MONTAR E PREPARAR**

## **Desembalar**

Verifique se a caixa do produto contém os seguintes itens. Se faltarem alguns acessórios, contacte o vendedor local onde comprou o produto. As ilustrações deste manual podem ser diferentes do produto e acessórios reais.

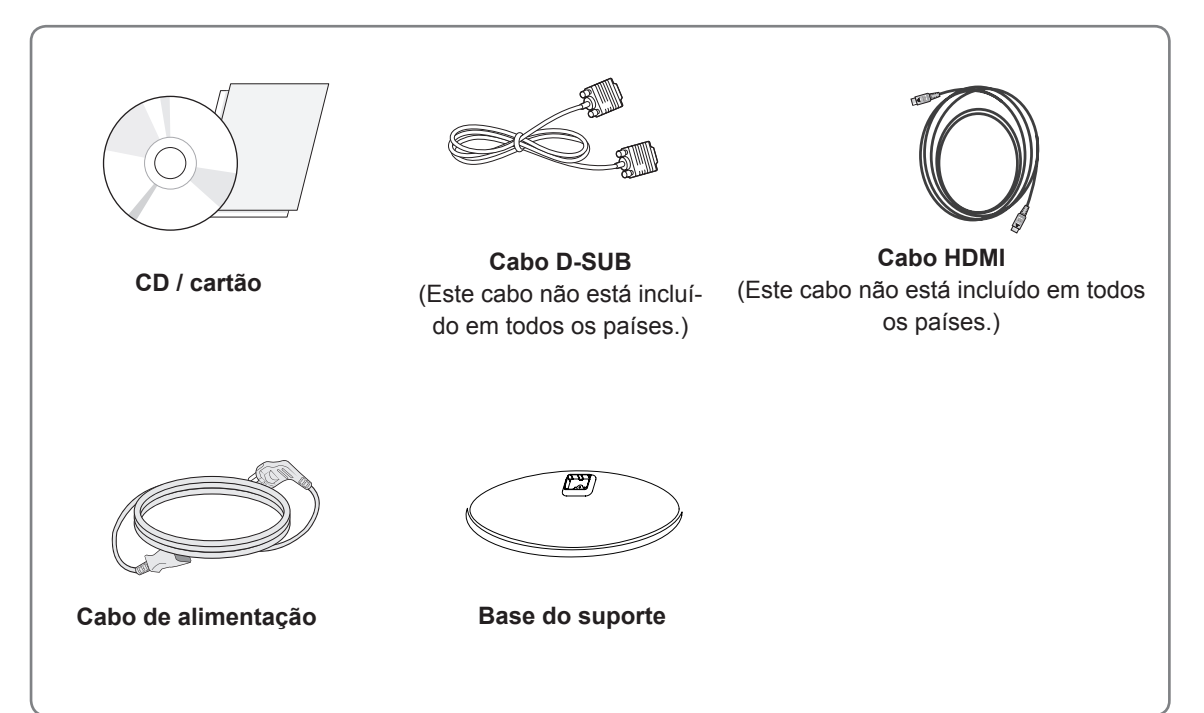

## **ATENÇÃO**

- y Para garantir a segurança e a vida útil prolongada do aparelho, não utilize nenhum acessório não aprovado.
- y Nenhum dano ou lesão decorrentes da utilização de acessórios não aprovados está abrangido pela garantia.

## **NOTA**

- Os acessórios fornecidos com o produto podem ser diferentes de acordo com o modelo.
- As especificações do produto ou os conteúdos deste manual podem ser alterados sem aviso prévio devido à atualização das funções do produto.

## <span id="page-4-0"></span>**Peças e botões**

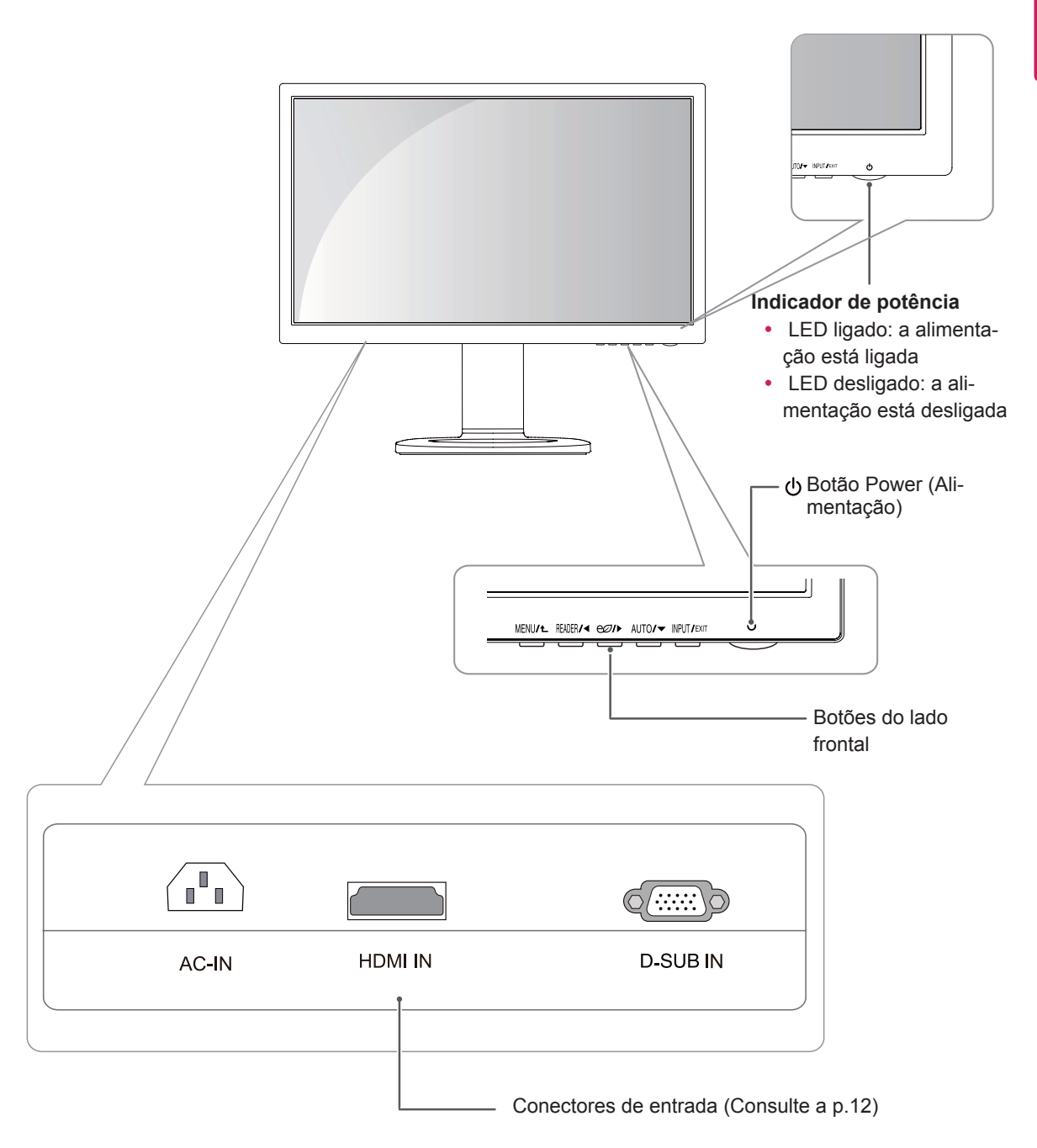

## <span id="page-5-0"></span>**Instalação do monitor**

### **Montagem da base do suporte**

1 Coloque a tela do monitor virada para baixo.

### **ATENÇÃO**

- Para evitar que a tela seja riscada, cubra a superfície com um pano macio.
- 2 Verifique a **posição (nas partes frontal e traseira)** do corpo do suporte, **e, em seguida,**  monte a **base do suporte** no **corpo do suporte** conforme ilustrado na figura.

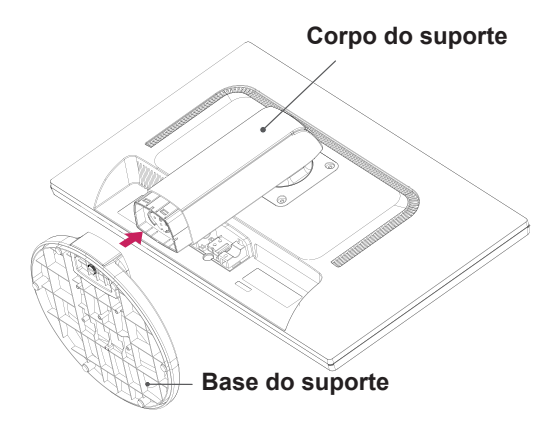

3 Rode o parafuso para a direita com uma moeda para fixar a **base do suporte.**

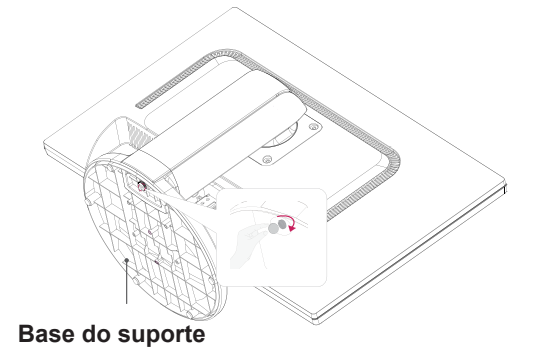

### **Desmontar a base do suporte**

- 1 Coloque a tela do monitor virada para baixo. Para evitar que a tela seja riscada, cubra a superfície com um pano macio.
- 2 Rode o parafuso na base do suporte para a esquerda com uma moeda. Desmonte a **base do suporte** do **corpo do suporte**.

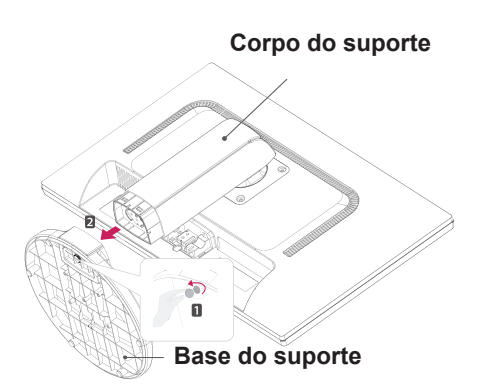

## **ATENÇÃO**

- Os componentes apresentados nas ilustrações podem parecer diferentes do produto real.
- Não transporte o monitor virado ao contrário, pois o mesmo pode cair do suporte e causar danos ou ferimentos.
- Quando levantar ou deslocar o monitor, segure apenas pelo suporte ou pela cobertura de plástico para evitar danos a tela. Assim, evita um excesso de pressão desnecessária na tela.
- Retire a fita e o pino de fixação apenas quando o monitor estiver montado na base do suporte e se encontrar em uma posição vertical. Caso contrário, o corpo do suporte pode ficar saliente e causar acidentes.

### <span id="page-6-0"></span>**Desmontar o corpo do suporte**

- 1 Coloque a tela do monitor virada para baixo. Para evitar que a tela seja riscada, cubra a superfície com um pano macio.
- 2 Retire os quatro parafusos com uma chave de parafusos e desmonte o suporte do monitor.

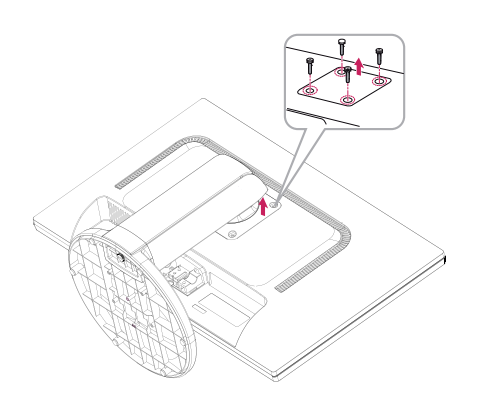

### <span id="page-7-0"></span>**Instalação em uma mesa**

1 Levante o monitor e coloque-o sobre a mesa em uma posição vertical.

Instale-o a uma distância de, pelo menos, **100 mm** da parede para garantir ventilação suficiente.

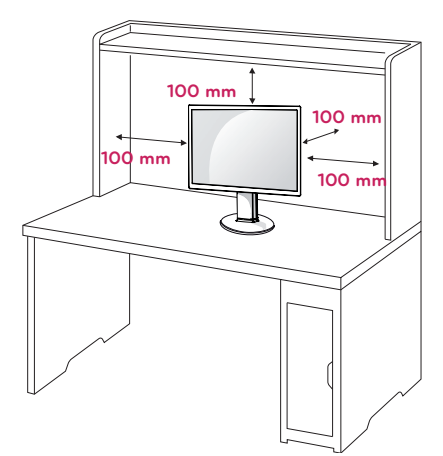

2 Conecte o Cabo de alimentação ao monitor, em seguida, conecte o cabo de alimentação na tomada da parede.

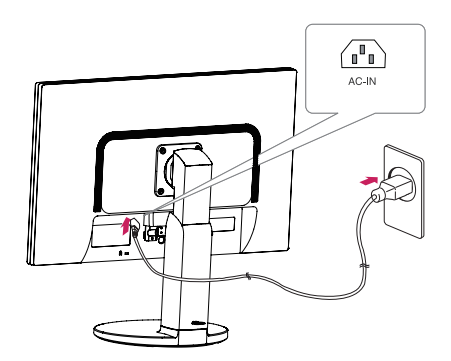

3 Pressione o botão (D (Power) na parte frontal do monitor para ligá-lo.

**ATENÇÃO**

y Desligue o cabo de alimentação antes de deslocar ou instalar o monitor. Existe risco de choque elétrico.

### **Ajustar o ângulo**

- 1 Coloque o monitor montado na base do suporte em posição vertical.
- 2 Ajuste o ângulo da tela. O ângulo da tela pode ser ajustado para um máximo de 5 graus para a frente e de 20 graus para trás, para obter uma experiência de visualização confortável.

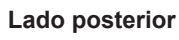

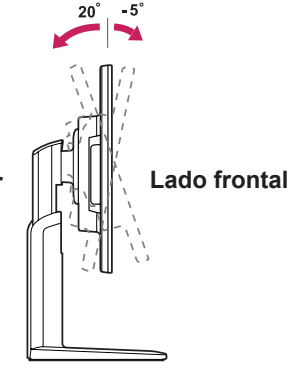

**AVISO**

• Para evitar ferimentos nos dedos, quando ajustar a tela não segure na parte inferior da estrutura do monitor, tal como ilustrado abaixo.

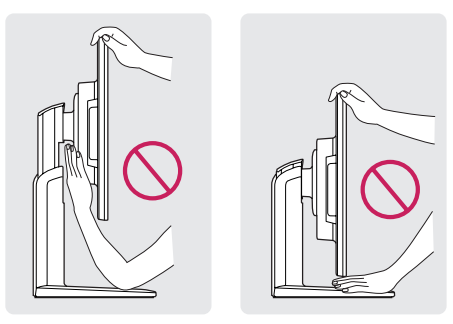

• Tenha cuidado para não tocar ou pressionar a área da tela quando ajustar o ângulo do monitor.

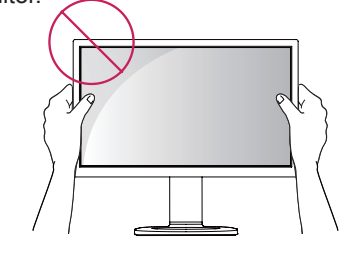

## <span id="page-8-0"></span>**Ajustar a altura do suporte**

- 1 Coloque o monitor montado na base do suporte em posição vertical.
- 2 Retire a **fita** colada na parte traseira inferior do **corpo do suporte e,** em seguida, puxe o **pino de fixação para fora**.

#### **Corpo do suporte**

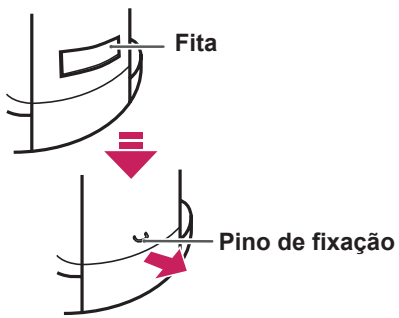

### **Utilizar o dispositivo de bloqueio Kensington**

O conector do bloqueio Kensington encontra-se na parte posterior do monitor.

Para obter mais informações sobre a instalação e utilização, consulte o manual do usuário do bloqueio Kensington ou visite o website em http:// www.kensington.com.

Ligue o monitor à mesa com o cabo de bloqueio Kensington.

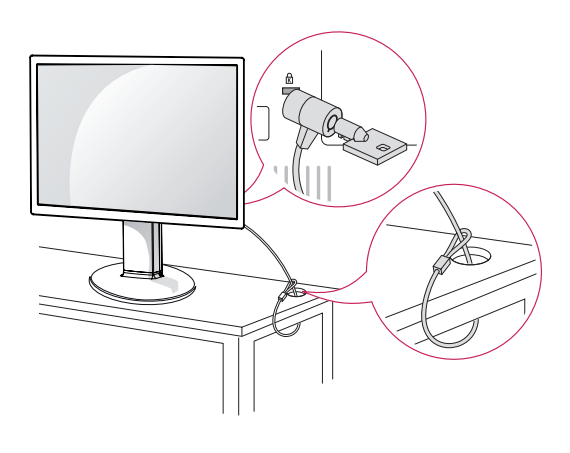

3 A altura pode ser ajustada para um valor máximo de **110 mm**.

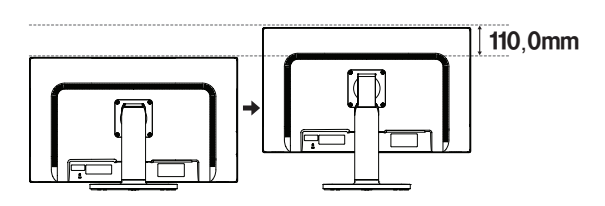

## **ATENÇÃO**

· Depois de remover o pino, não é necessário inseri-lo de novo para ajustar a altura.

### **AVISO**

y Quando ajustar a altura da tela, não coloque o dedo entre o monitor e a base (chassis).

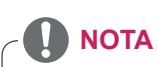

• A utilização do bloqueio Kensington é opcional. Os acessórios podem ser adquiridos na sua loja de produtos eletrônicos local.

### <span id="page-9-0"></span>**Usando a função Pivot**

A função de pivot permite que você gire a tela 90 graus no sentido horário.

- 1 Levante o monitor à altura máxima para utilizar a função de Pivot.
- 2 Paisagem & Retrato: Você pode girar o painel de 90 ° no sentido horário. Por favor, seja cauteloso e evitar o contato entre o monitor e a base do suporte ao girar a tela para acessar a função de Pivot. Se o monitor bater com a base do suporte, esta pode rachar ou danificar o produto.
- 3 Tenha cuidado com os cabos durante a rotação do monitor.

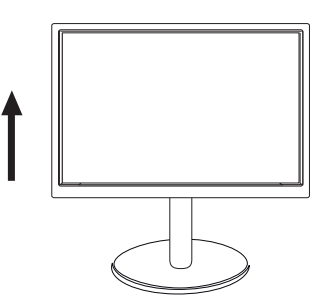

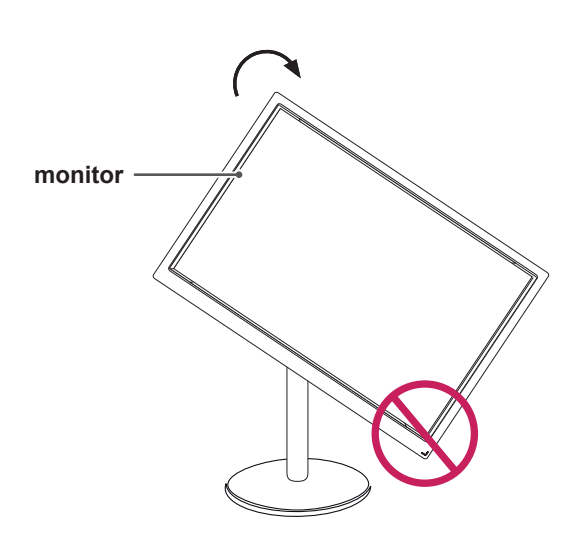

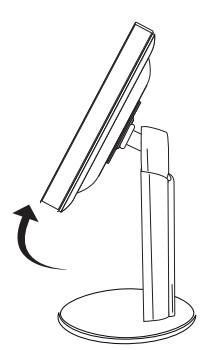

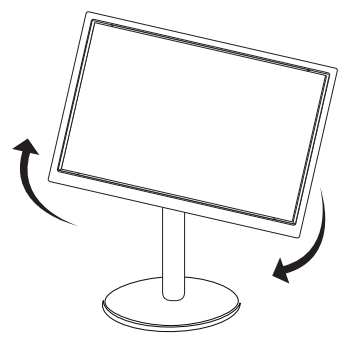

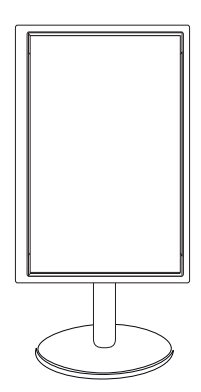

## <span id="page-10-0"></span>**Montar na parede**

Para garantir ventilação adequada, deixe uma distância de 100 mm em cada lado e a partir da parede. Estão disponíveis instruções de instalação detalhadas no seu fornecedor, consulte o Guia de configuração e instalação opcional do suporte de montagem na parede.

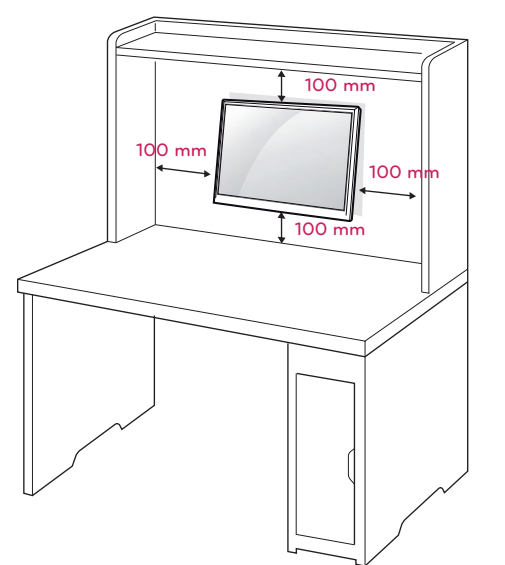

Se você pretende montar o monitor na parede, fixe o suporte de montagem (peça opcional) à parte traseira do monitor.

Se instalar o monitor utilizando uma placa de montagem na parede (peças opcionais), monte-o com cuidado de modo a não cair.

- 1 Por favor, usar os parafusos e placa de montagem em conformidade com padrões de VESA.
- 2 Se você usar parafusos maiores que o padrão recomendado, o monitor pode ficar danificado internamente.
- 3 Se você não usar os parafusos recomendados e o produto for danificado ou cair da posição montada, LG não pode ser considerada responsável pelos incidentes.
- 4 Produto compatível com normas VESA.
- 5 Utilize a norma VESA, tal como indicado abaixo.
- 784.8 mm e inferior
	- \* Espessura da placa de montagem na parede: 2,6 mm
	- \* Parafuso: Φ 4,0 mm x Grau de inclinação 0,7 mm x Comprimento 10 mm
- 787,4 mm e superior
	- \* Utilize a placa de montagem na parede e os parafusos que estejam em conformidade com a norma VESA.

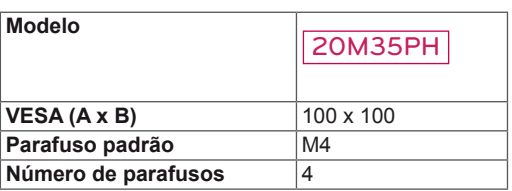

## **ATENÇÃO**

- y Desligue primeiro o cabo de alimentação antes de desmontar ou instalar o monitor. Caso contrário, pode ocorrer choque elétrico.
- Se instalar o monitor no teto ou em uma parede inclinada, ele poderá cair e provocar acidentes.
- Utilize apenas um suporte de montagem na parede autorizado pela LG e contacte o representante local ou pessoal qualificado.
- Não aperte exageradamente os parafusos, pois isso pode danificar o monitor e anular a garantia.
- Utilize apenas parafusos e suportes de montagem na parede que cumpram a norma VESA. Danos materiais ou ferimentos causados por uma má utilização ou pelo uso de um acessório inadequado não estão cobertos pela garantia.

## **NOTA**

- Utilize os parafusos indicados nas especificações para parafusos da norma VESA.
- O kit de montagem na parede inclui um manual de instalação e as peças necessárias.
- O suporte de montagem na parede é opcional. Pode obter acessórios adicionais através do seu fornecedor local.
- O comprimento dos parafusos pode ser diferente de acordo com o suporte de montagem na parede. Certifique-se de que utiliza parafusos com o comprimento correto
- Para mais informações, consulte as instruções fornecidas com o suporte de montagem na parede.

## <span id="page-11-0"></span>**UTILIZAR O MONITOR**

## **Ligação a um PC**

• O seu monitor suporta a função Plug & Play\*. \*Plug & Play: um PC reconhece um dispositivo logo que o utilizador o liga, sem necessidade de configuração do dispositivo ou de intervenção por parte do usuário.

## **Ligação D-SUB**

Transmite sinal analógico do PC para o monitor. Ligue o PC ao monitor com o cabo de sinais D-sub de 15 pinos, conforme demonstrado nas seguintes ilustrações.

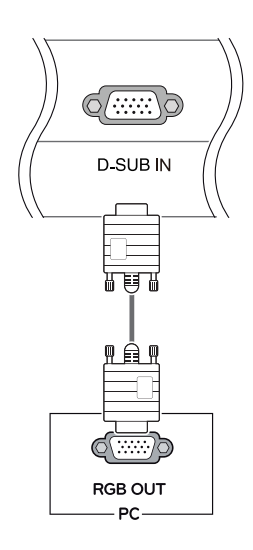

## **NOTA**

• Quando utilizar um conector de cabo de entrada de sinal D-Sub para Macintosh

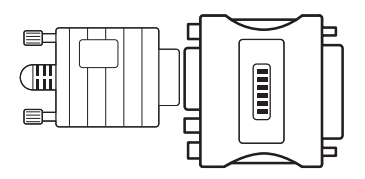

### y **Adaptador para Mac**

Para ser utilizado com Macintosh da Apple, é necessário um adaptador independente para alterar a densidade do conector D-SUB VGA de 15 pinos (3 filas) do cabo fornecido para um conector de 15 pinos e 2 filas.

## **Ligação HDMI**

Transmite os sinais de áudio e vídeo digital do PC para o conjunto do Monitor. Conecte o PC ao conjunto do monitor com o cabo HDMI, conforme mostrado nas ilustrações seguintes.

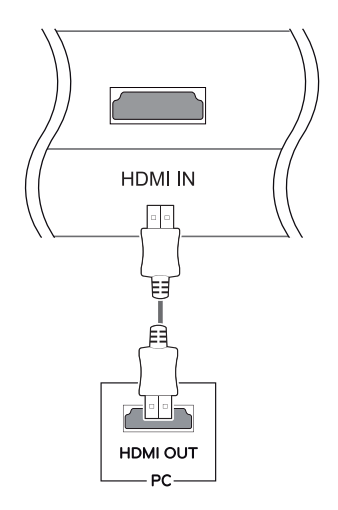

## **NOTA**

- A utilização do modo HDMI PC pode provocar problemas de compatibilidade.
- Se pretender utilizar dois PCs com o monitor, ligue o cabo de sinal (D-SUB/HDMI) respectivamente no monitor.
- Se ligar o monitor quando ainda está frio, a tela pode sofrer alguma vibração. Trata-se de uma situação normal.
- Podem aparecer alguns pontos vermelhos, verdes ou azuis na tela. Trata-se de uma situação normal.

## **ATENÇÃO**

• Ligue o cabo de entrada do sinal e aperte-o, rodando os parafusos para a direita.

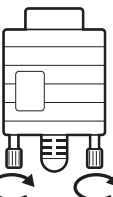

- · Não exerça pressão na tela com o dedo durante um período prolongado, pois pode provocar distorções temporárias na tela.
- Evite a apresentação de uma imagem fixa na tela do aparelho durante um longo período de tempo para evitar queimar a imagem. Utilize uma proteção de tela se possível.

## <span id="page-12-0"></span>**Ligação a dispositivos AV**

## **Ligação HDMI**

Transmite os sinais de áudio e vídeo digital desde seus dispositivos AV ao monitor. Conecte o dispositivo AV para o monitor com o cabo HDMI conforme ilustrado abaixo.

#### Função de definição automática de imagem

Pressione o botão de energia na parte inferior do painel para ligar a energia. Quando o monitor está ligado, a **"Self Image Setting" (Definição automática de imagem)** é executada automaticamente. (Apenas suportado no Modo Analógico)

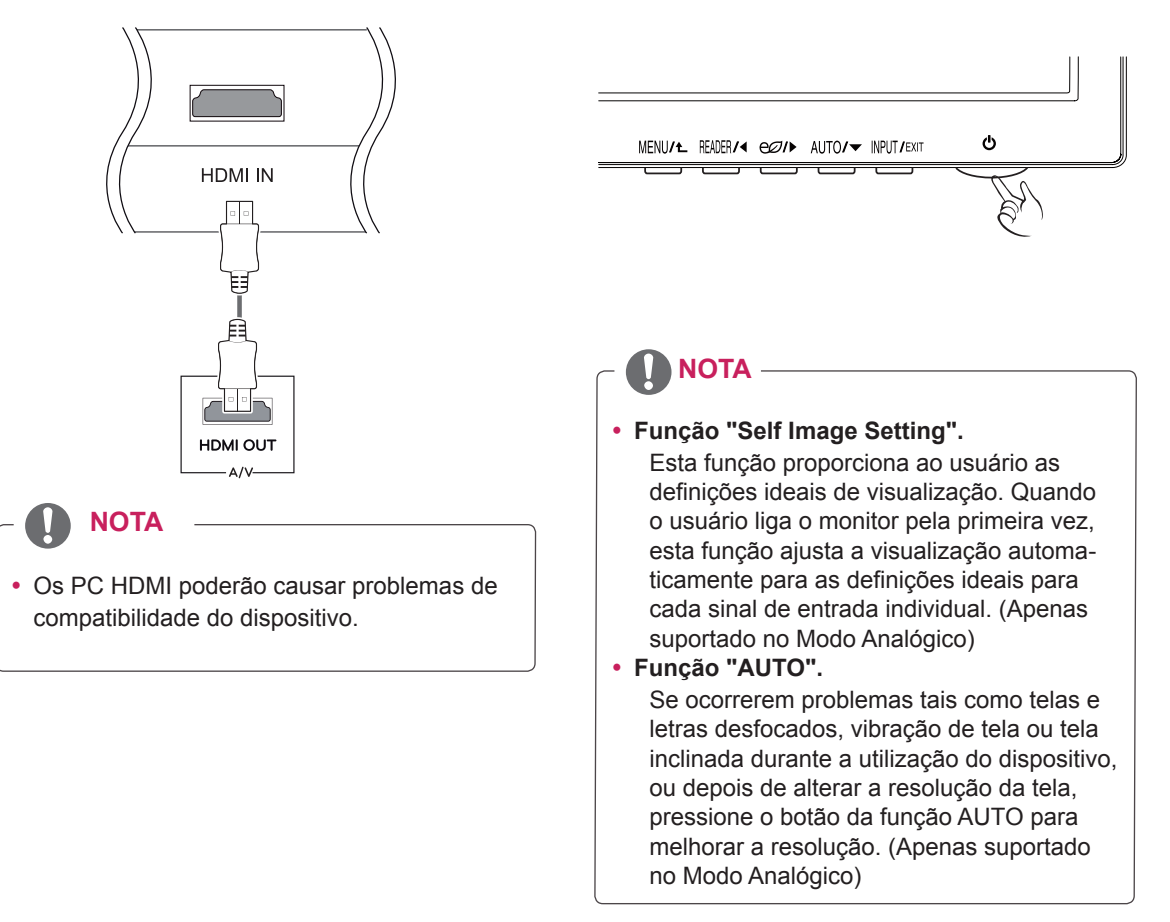

## <span id="page-13-0"></span>**PERSONALIZAR AS DEFINIÇÕES**

- 1 Pressione o botão desejado na parte inferior do monitor.
- 2 Alterar o valor do item de menu, pressionando os botões na parte inferior da instalação do Monitor. Para voltar ao menu anterior ou definir outros itens do menu, utilize o botão da seta para cima ( $\triangle$ ).
- 3 Selecione **EXIT (SAIR)** para sair do menu OSD.

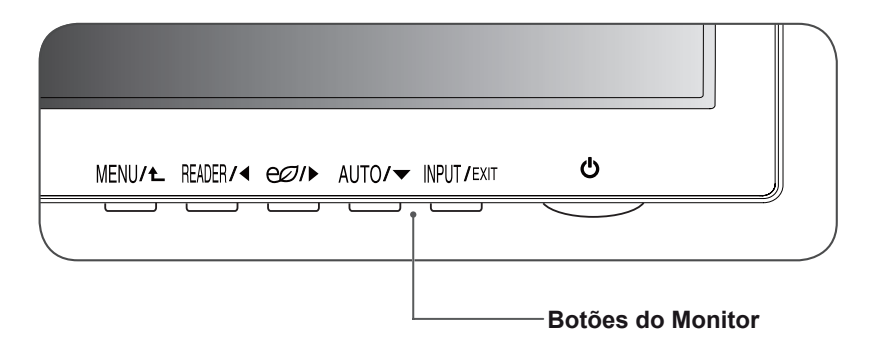

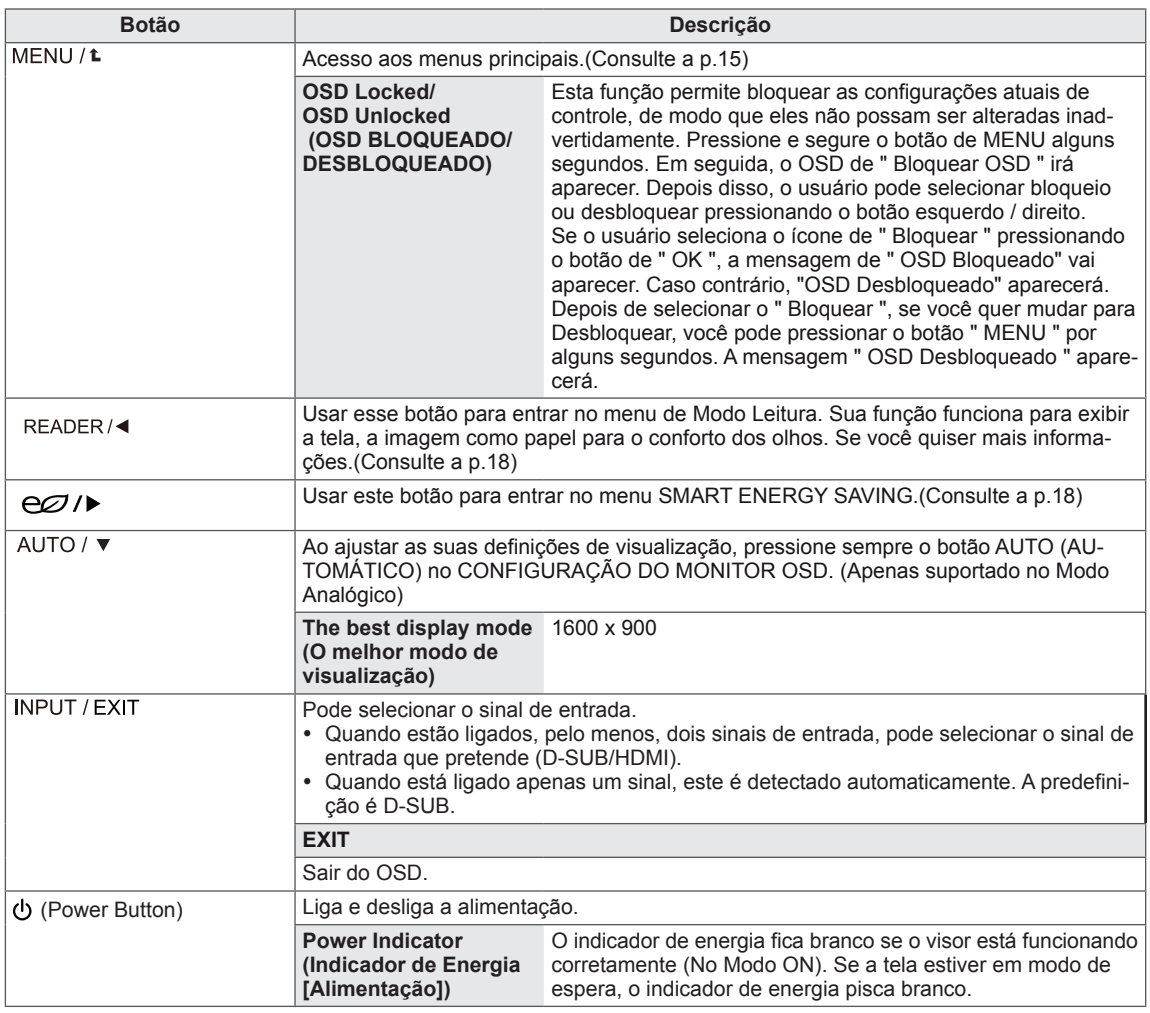

## <span id="page-14-0"></span>**Personalizar as definições**

### <span id="page-14-1"></span>**Definições do Menu**

- 1 Pressione o botão **MENU** na parte inferior do conjunto do monitor para exibir o **Menu** OSD.
- 2 Defina as opções pressionando ◄ ou ► ou ▼.
- 3 Selecione o botão **Próximo Menu** para acessar mais opções de configurações.
- 4 Selecione **EXIT (Sair)** para sair do menu OSD. Para voltar ao menu anterior ou definir outros itens do menu, utilize o botão da seta para cima ( $\triangle$ ).

São explicadas abaixo cada uma das opções.

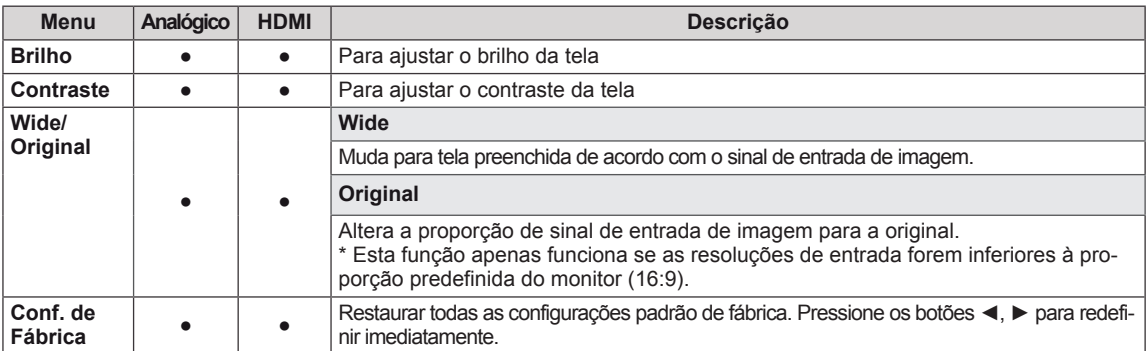

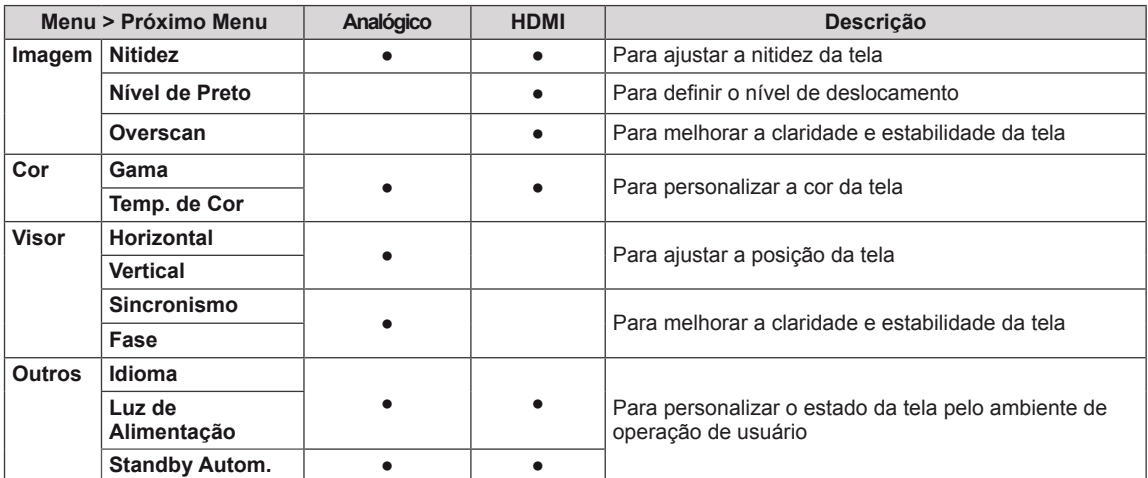

y **Analógico:** Entrada D-SUB(sinal analógico).

• **HDMI**: Entrada HDMI(sinal digital).

### <span id="page-15-0"></span>**Imagem**

- 1 Pressione o botão **MENU** na parte inferior do conjunto do monitor para exibir o **Menu** OSD.
- 2 Selecione o botão **Próximo Menu** para acessar mais opções de configurações.
- 3 Entre para **Imagem** pressionando o botão ▼.
- 4 Defina as opções pressionando ◄ ou ►.
- 5 Selecione **EXIT (Sair)** para sair do menu OSD. Para voltar ao menu anterior ou definir outros itens do menu, utilize o botão da seta para cima ( $\blacktriangle$ ).

#### São explicadas abaixo cada uma das opções.

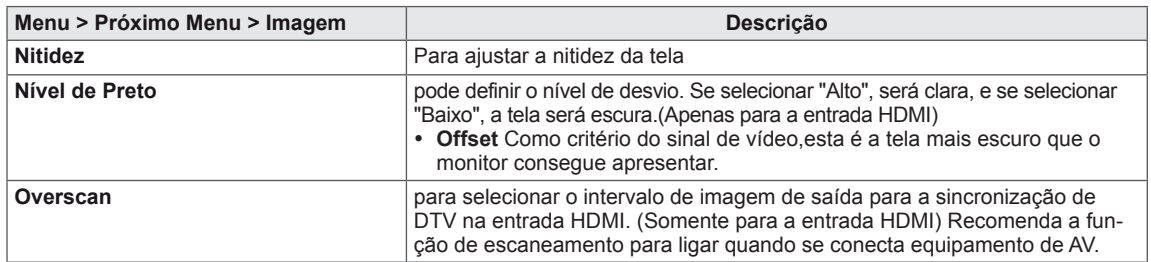

### **Cor**

- 1 Pressione o botão **MENU** na parte inferior do conjunto do monitor para exibir o **Menu** OSD.
- 2 Selecione o botão **Próximo Menu** para acessar mais opções de configurações.
- 3 Selecione **Cor** pressionando o botão ►.
- 4 Entre para **Cor** pressionando o botão ▼.
- 5 Defina as opções pressionando ◄ ou ► ou ▼.
- 6 Selecione **EXIT (Sair)** para sair do menu OSD.

Para voltar ao menu anterior ou definir outros itens do menu, utilize o botão da seta para cima ( $\spadesuit$ ).

São explicadas abaixo cada uma das opções.

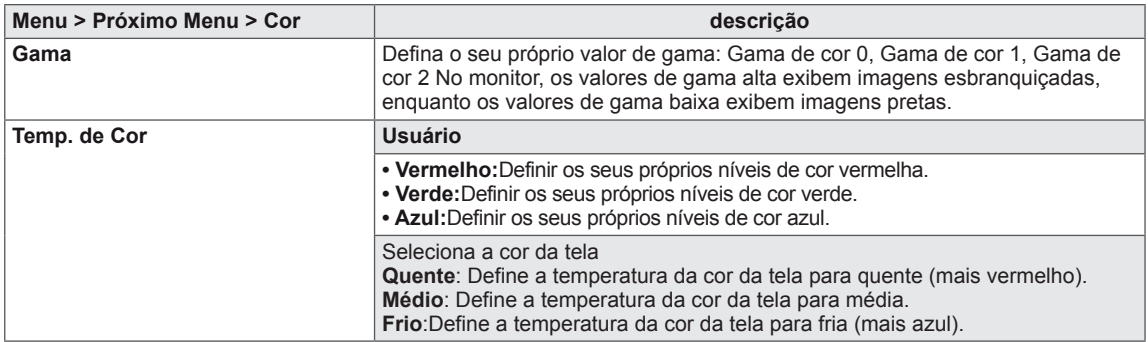

### <span id="page-16-0"></span>**Visor**

- 1 Pressione o botão **MENU** na parte inferior do conjunto do monitor para exibir o **Menu** OSD.
- 2 Selecione o botão **Próximo Menu** para acessar mais opções de configurações.
- 3 Selecione **Visor** pressionando o botão ►.
- 4 Entre para **Visor** pressionando o botão ▼.
- 5 Defina as opções pressionando ◄ ou ► ou ▼.
- 6 Selecione **EXIT (Sair)** para sair do menu OSD. Para voltar ao menu anterior ou definir outros itens do menu, utilize o botão da seta para cima ( $\spadesuit$ ).

São explicadas abaixo cada uma das opções.

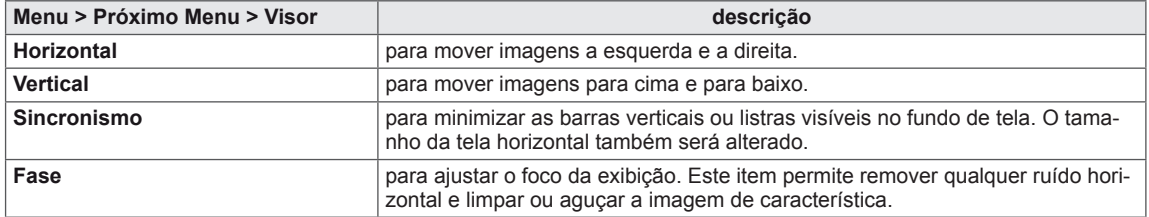

### **Outros**

- 1 Pressione o botão **MENU** na parte inferior do conjunto do monitor para exibir o **Menu** OSD.
- 2 Selecione o botão **Próximo Menu** para acessar mais opções de configurações.
- 3 Selecione **Outros** pressionando o botão ►.
- 4 Entre para **Outros** pressionando o botão ▼.
- 5 Defina as opções pressionando ◄ ou ► ou ▼.
- 6 Selecione **EXIT (Sair)** para sair do menu OSD.

Para voltar ao menu anterior ou definir outros itens do menu, utilize o botão da seta para cima ( $\blacktriangle$ ).

São explicadas abaixo cada uma das opções.

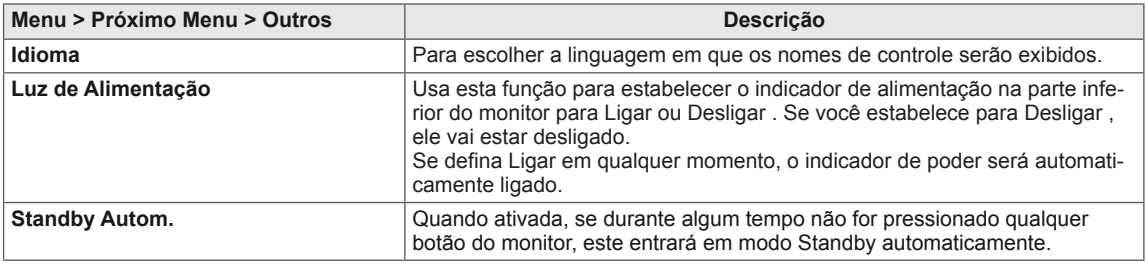

## <span id="page-17-1"></span><span id="page-17-0"></span>**Definições do Modo Reader**

- 1 Pressione o botão **Reader** na parte inferior do conjunto do monitor para exibir o **Modo de Leitura** OSD.
- 2 Defina as opções pressionando ◀.

São explicadas abaixo cada uma das opções.

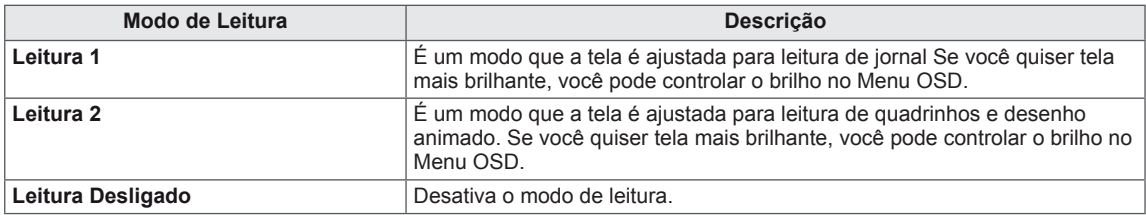

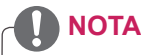

Se opção de Modo de Leitura é Leitura 1 ou Leitura 2, SMART ENERGY SAVING será automaticamente desligada.

## <span id="page-17-2"></span>**SMART ENERGY SAVING**

- 1 Pressione o botão  $C\mathbb{Z}$  na parte inferior do conjunto do monitor para exibir o **SMART ENERGY SA-VING** OSD.
- 2 Defina as opções pressionando ►.

São explicadas abaixo cada uma das opções.

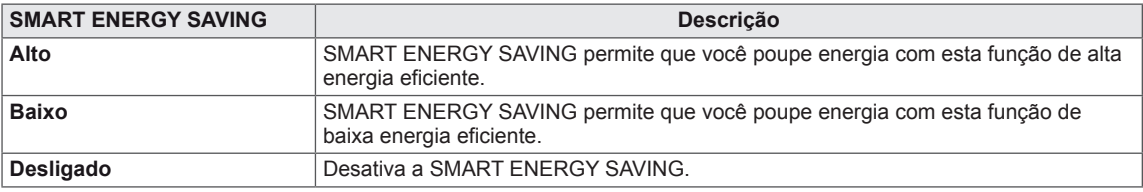

**\* SMART ENERGY SAVING :** Economize energia utilizando o algoritmo de compensação de luminosidade.

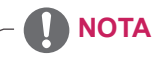

- O valor dos dados de poupança de energia poderão variar consoante o painel e os fornecedores do painel.
- y Se selecionar como valor para a opção **SMART ENERGY SAVING Elevado** ou **Baixo**, a luminância do monitor se tornará mais baixa ou mais alta, dependendo da fonte.
- Se opção de SMART ENERGY SAVING é Alto ou Baixo, Modo de Leitura será automáticamente Leitura Desligado.

## <span id="page-18-0"></span>**RESOLUÇÃO DE PROBLEMAS**

### **Verifique o seguinte antes de contactar a assistência.**

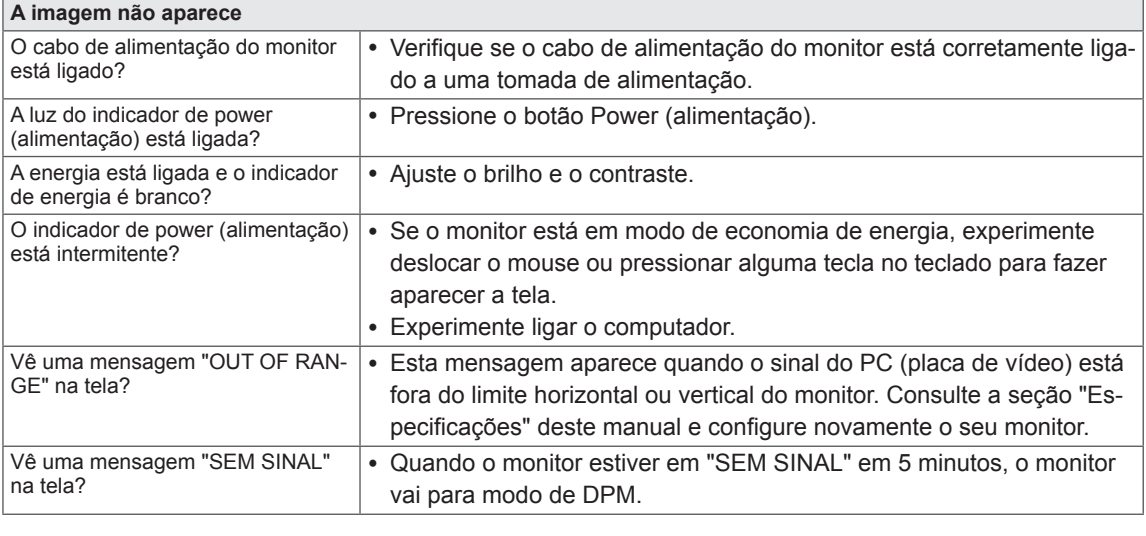

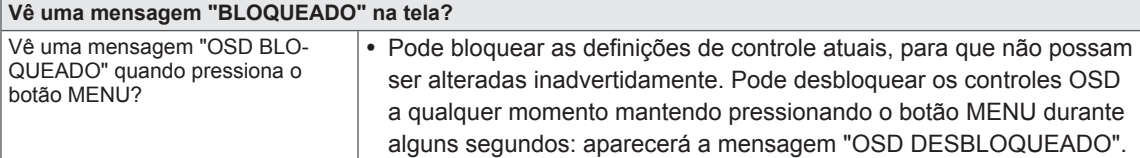

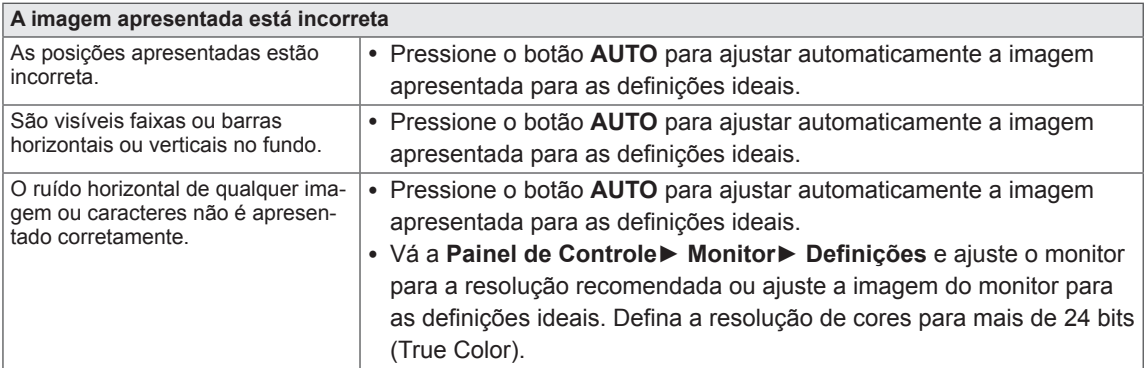

### **ATENÇÃO**

- y Vá a **Painel de Controle► Monitor ► Definições** e verifique se a frequência ou resolução foram alteradas. Caso tenham sido, volte a ajustar a placa de vídeo para a resolução recomendada.
- Se não estiver selecionado a resolução recomendada (resolução ideal), as letras podem ficar desfocadas e a tela pode ficar escura, truncada ou polarizada. Certifique-se de que seleciona a resolução recomendada.
- y O método de definição pode ser diferente de acordo com o computador e SO (Sistema Operacional) e o desempenho da placa gráfica pode não suportar a resolução mencionada acima. Neste caso, entre em contato com o fabricante do computador ou da placa de vídeo.

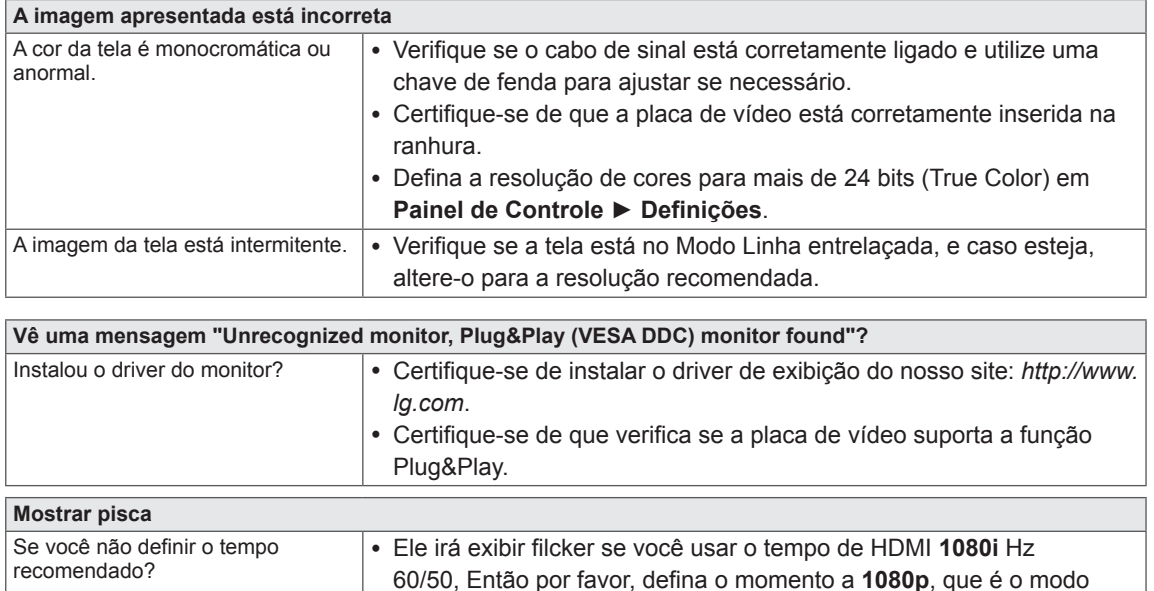

recomendado.

## <span id="page-20-0"></span>**ESPECIFICAÇÕES**

## **20M35PH**

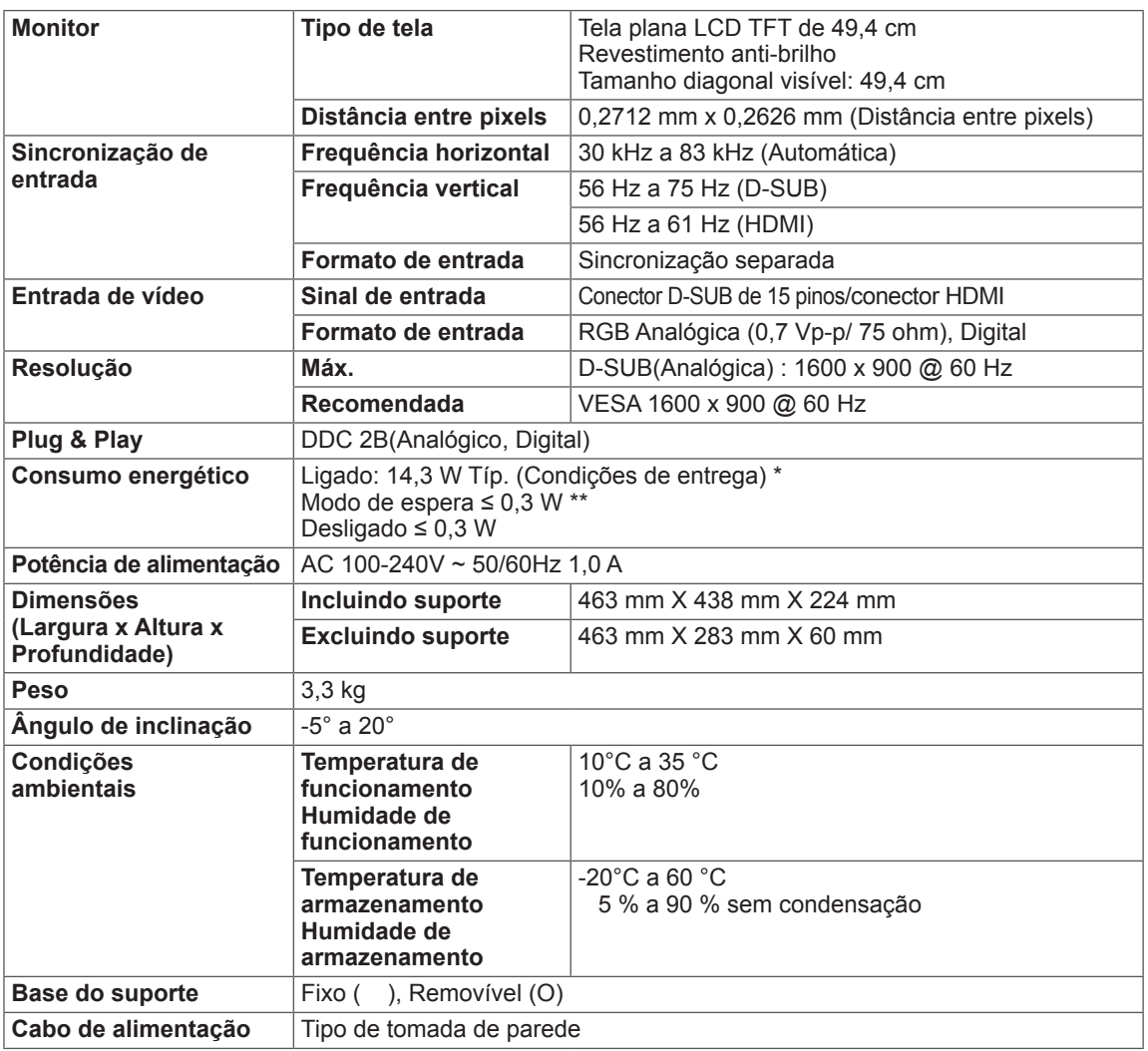

As especificações do produto acima indicadas podem ser alteradas sem aviso prévio devido à atualizar das funções do produto.

O nível de consumo de energia pode ser diferente por condição de operação e configuração de monitor. \* O consumo de energia do modo On é medido com padrão de teste LGE (Padrão Branca Completo, a resolução máxima)

\*\* O monitor vai para o Modo de Sono em alguns minutos (Máximo de 5 minutos).

## <span id="page-21-0"></span>**Modos predefinidos (Resolução)**

### 20M35PH

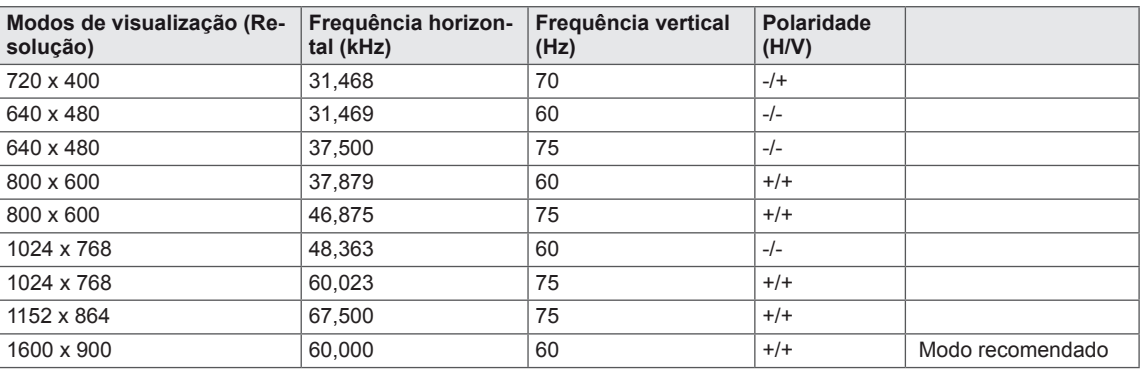

## **CRONOMETRAGEM HDMI**

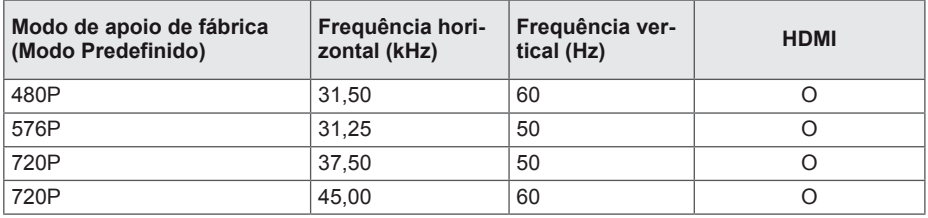

## **Indicador**

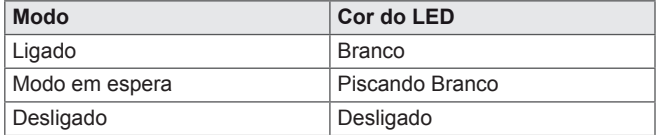

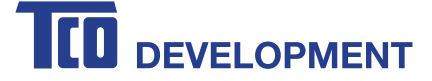

## **Congratulations!**

## This product is TCO Certified – for Sustainable IT **Congratulations!**

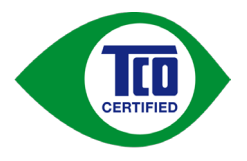

TCO Certified is an international third party sustainability certification for IT products. TCO Certified ensures that the manufacture, use and recycling of IT products reflect environmental, social and economic responsibility. Every TCO Certified product model is verified by an accredited independent test laboratory.

This product has been verified to meet all the criteria in TCO Certified, including: The  $d$  to meet all the criteria in  $TCO$ 

#### **Corporate Social Responsibility**

Socially responsible production - working conditions and labor law in manufacturing country **Energy Efficiency**

Energy efficiency of product and power supply. Energy Star compliant, where applicable

#### Environmental Management System - working conditions and labor law in manufacturing conditions and labor law in m

Manufacturer must be certified according to either ISO 14001 or EMAS

#### **Minimization of Hazardous Substances**

Limits on cadmium, mercury, lead & hexavalent chromium including requirements for mercury-free products, halogenated substances and hazardous flame retardants

#### **Design for Recycling**

Coding of plastics for easy recycling. Limit on the number of different plastics used.

#### Product Lifetime, Product Take Back

Minimum one-year product warranty. Minimum three-year availability of spare parts. Product takeback **Design for Recycling** Packaging of plastics for easy recycling. Limit on the number of different plastics used. Limit of different plastics used. Limit of different plastics used. Limit of different plastics used. Limit of different plastics us

Limits on hazardous substances in product packaging. Packaging prepared for recycling

#### **Ergonomic, User-centered design**

Visual ergonomics in products with a display. Adjustability for user comfort (displays, headsets) Acoustic performance – protection against sound spikes (headsets) and fan noise (projectors, computers) Ergonomically designed keyboard (notebooks)

#### **Electrical Safety, minimal electro-magnetic Emissions**

#### **Third Party Testing**<br>Third Party Testing

All certified product models have been tested in an independent, accredited laboratory. If certified product moders have been tested in an independent

A detailed criteria set is available for download at www.tcodevelopment.com, where you can also find a searchable database of all TCO Certified IT products.

TCO Development, the organization behind TCO Certified, has been an international driver in the field of Sustainable IT for 20 years. Criteria in TCO Certified are developed in collaboration with scientists, experts, users and manufacturers. Organizations around the world rely on TCO Certified as a tool to help them reach their sustainable IT goals. We are owned by TCO, a non-profit organization representing office workers. TCO Development is headquartered in Stockholm, Sweden, with regional presence in North America and Asia. A detailed criteria set is available for download at www.tcodevelopment.com, where you can also CO Development, the organization behind TCO Certified

For more information, please visit **www.tcodevelopment.com** For more information, please visit

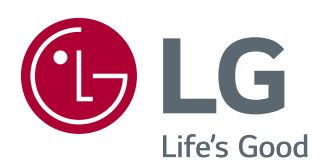

*O modelo e o número de série do produto estão localizados na parte traseira e num lado do produto. Registre-os abaixo caso você precise de serviço.*

MODELO

SÉRIE <u>\_\_\_\_\_\_\_\_\_\_\_\_\_\_\_\_\_\_\_\_\_\_\_\_\_\_\_\_\_\_\_</u>